## **4.1 La cartografia catastale, PF e Misurate**

Il visualizzatore della cartografia catastale di TopGeometri è uno strumento utilissimo per chi deve svolgere lavori catastali o di riconfinazione perché riproduce l'intera mappa attuale dell'Agenzia delle Entrate costantemente aggiornata e completa dei PF. I dati di questi ultimi sono direttamente consultabili dalla cartografia, così come pure le relative distanze Misurate che il tecnico deve confrontare con i valori del suo rilievo ai fini delle verifiche imposte dalla normativa catastale. Queste prestazioni permettono di studiare in anteprima il lavoro da compiere ancor prima di recarsi fisicamente sul posto, ottimizzando così i tempi. Il visualizzatore permette inoltre di sovrapporre in trasparenza la mappa catastale sulla cartografia OpenStreetMap e sulla vista satellitare di Google Earth per valutare le differenze tra cartografia e stato reale. Gli utenti del pacchetto TopGeometri possono inoltre ottenere la sovrapposizione della mappa catastale su altre cartografie urbanistiche (IGM, CTR, Ortofoto, ecc.) e, viceversa, sovrapporre sulla cartografia catastale i rilievi elaborati da Geocat e le mappe d'impianto georeferenziate con CorrMap.

Il visualizzatore di www.topgeometri.it si apre cliccando sul riquadro *Mappa catastale PF-misurate* (raffigurante una porzione di mappa catastale) in alto a destra sulla pagina iniziale del sito, oppure attivando l'opzione *Mappe* del menù. Nei paragrafi che seguono vedremo come conseguire tutti i risultati sopra accennati.

#### <span id="page-0-0"></span>*Localizzazione, visualizzazione e Cartografie*

Appena aperto il visualizzatore, ma anche in altre funzioni dello stesso, può apparire la richiesta di conferma dell'*Accordo di licenza e liberatoria* al suo utilizzo ai sensi della Licenza prevista dall'Agenzia delle Entrate. Se così, per poter continuare questa va confermata cliccando su *Accetto*. La schermata iniziale mostra l'Italia intera con i confini delle Province. Se si desidera portarsi nella zona da cui si sta operando, basta cliccare l'icona *Localizzami* (a forma di punteruolo, vedi qui a lato). Questo comando passa direttamente alla mappa catastale portandosi sulla locazione da dove ci si è collegati in quel momento, indicandola con un cerchio centrato sul punto $11$  come illustrato in [Figura 151.](#page-1-0)

<sup>11</sup> Naturalmente questo punto presenta sempre una certa approssimazione.

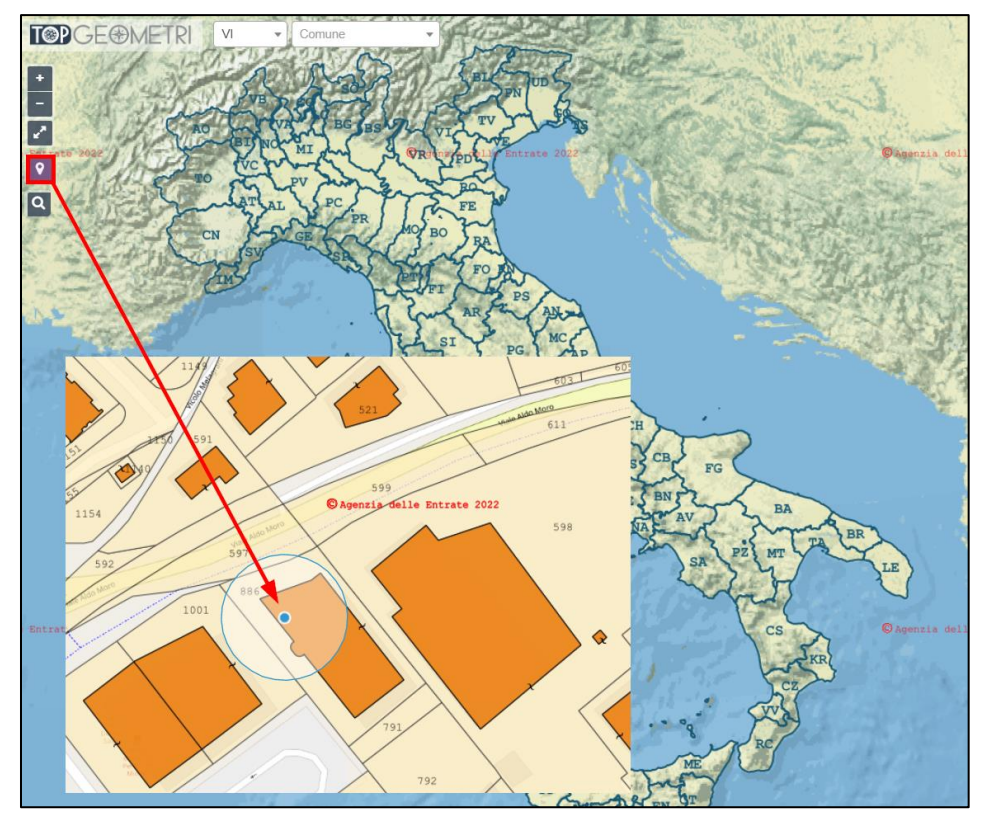

<span id="page-1-0"></span>**Figura 151** *– Appena aperto il visualizzatore, ci si può posizionare fin da subito sulla zona dalla quale si è collegati in quel momento.*

Se invece si vuole localizzare un'altra zona, basta ingrandire la visualizzazione agendo sulla rotellina del mouse nel punto desiderato. Si tenga presente che le librerie cartografiche utilizzate lavorano su livelli di zoom predeterminati. Nella barra degli indirizzi compare sia il livello di zoom (come evidenziato dal numero 18 in [Figura 152\)](#page-2-0) che le coordinate del centro attuale della mappa. Questo consente di condividere con altri utenti il link che porta direttamente al luogo inquadrato. La mappa catastale appare quando si supera il livello di zoom 17, mentre fino ai livelli inferiori lo sfondo rimane quello di OpenStreetMap<sup>12</sup> o l'eventuale altro sfondo impostato dall'utente (si veda più avanti).

<sup>12</sup> Lo sfondo di OpenStreetMap è stato scelto perché chiunque può aggiornarlo in maniera collaborativa registrandosi su www.openstreetmap.org. In pratica, se si nota che manca una via, si può aggiungerla e in breve tempo è disponibile per tutti. La ricerca per indirizzo che vedremo più avanti attinge da OpenStreetMap.

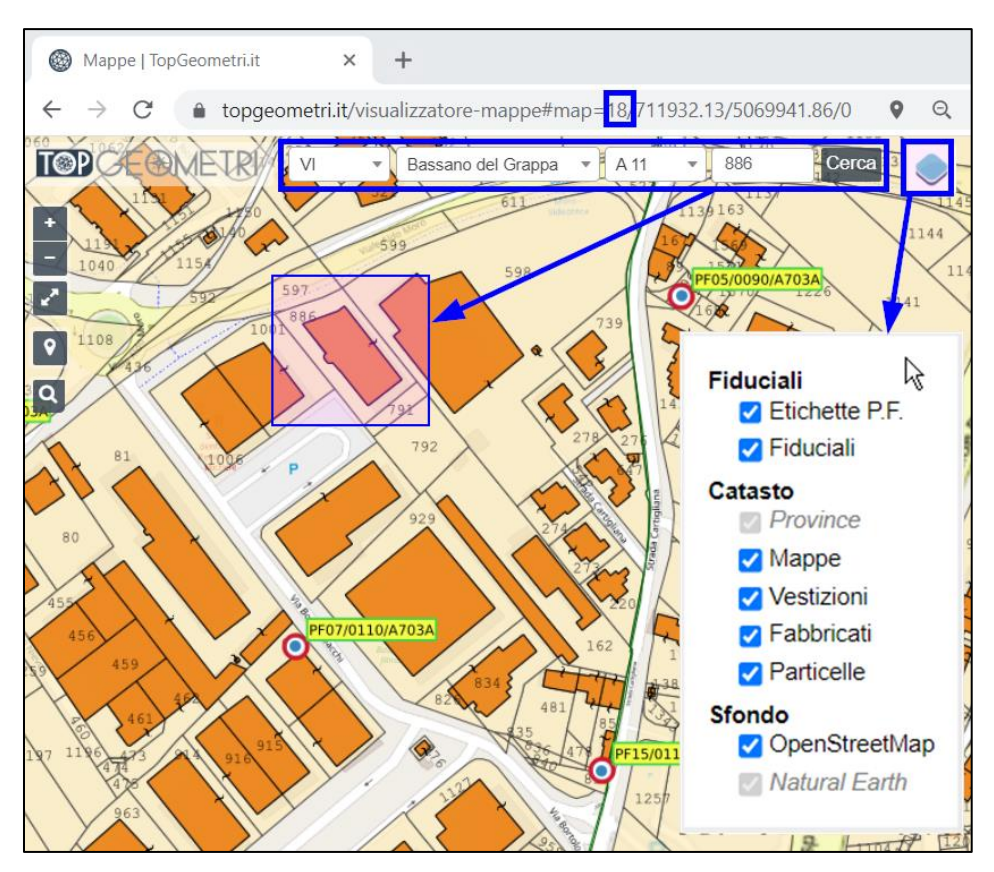

<span id="page-2-0"></span>**Figura 152** *– La zona desiderata viene facilmente individuata inserendo gli estremi catastali nelle apposite celle di ricerca in alto. Si possono inoltre attivare o disattivare i layer delle varie entità che si vogliono rendere visibili o meno.*

Se invece si vuole localizzare una precisa ubicazione catastale, si devono inserire i dati richiesti nelle celle in alto evidenziate in [Figura 152,](#page-2-0) vale a dire: la sigla della Provincia; il Comune (basta sceglierlo dalla lista a discesa che si rende disponibile dopo aver inserito la Provincia); il n. di Foglio preceduto dall'eventuale lettera della sezione censuaria (anche questo si può scegliere dall'apposita tendina) e il numero della particella. Per quanto riguarda la ricerca di quest'ultima, va precisato che è una funzionalità esclusiva del portale dell'Agenzia delle Entrate<sup>13</sup>. Pertanto, appena digitato il numero mappale e cliccato su *Cerca*, viene visualizzato il messaggio di [Figura 153](#page-3-0) che ne rivela la proprietà intellettuale dell'Agenzia e richiede l'inserimento del codice di controllo richiesto dalla stessa.

<sup>13</sup> Anche se qualche altro sito la spaccia, subdolamente, per propria.

Si tratta dell'usuale richiesta dei siti web al fine di evitare attacchi informatici e consiste nel digitare nell'apposita cella la scritta stilizzata che appare sul riquadro a sfondo blu. Fatto ciò, cliccando su *Cerca* il visualizzatore individua la particella evidenziandola con un riquadro dal bordo blu e l'interno sfumato mostrato in [Figura 152](#page-2-0) qui sopra per la particella 886.

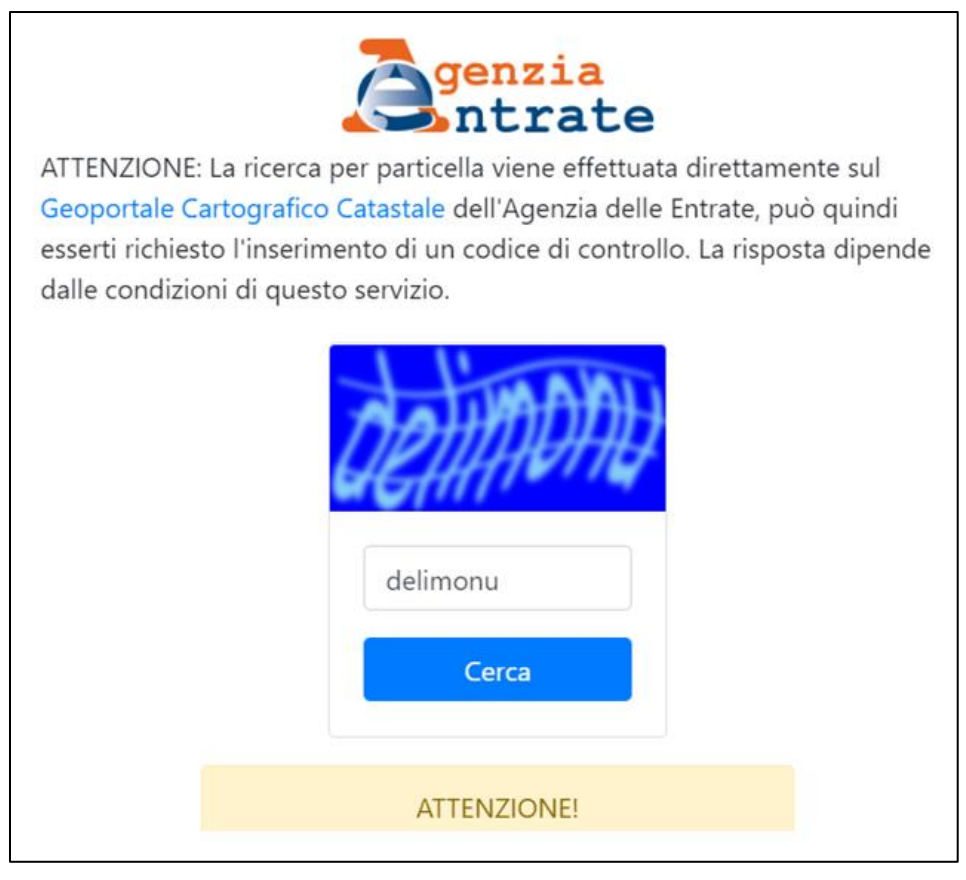

<span id="page-3-0"></span>**Figura 153** *– La ricerca della particella è una funzionalità del portale dell'Agenzia delle Entrate, anche se qualche sito la spaccia, illegalmente, come propria.*

Un'altra utile modalità di localizzazione della zona desiderata è la ricerca per indirizzo. La si attiva cliccando sull'icona a sinistra che raffigura la lente (riprodotta qui a lato), inserendo nella cella che si apre l'indirizzo desiderato come mostrato i[n Figura 154.](#page-4-0) Se la località viene trovata nel database interno, l'indirizzo è mostrato su un riquadro di color verde chiaro e cliccandolo si ottiene la localizzazione su quel punto.

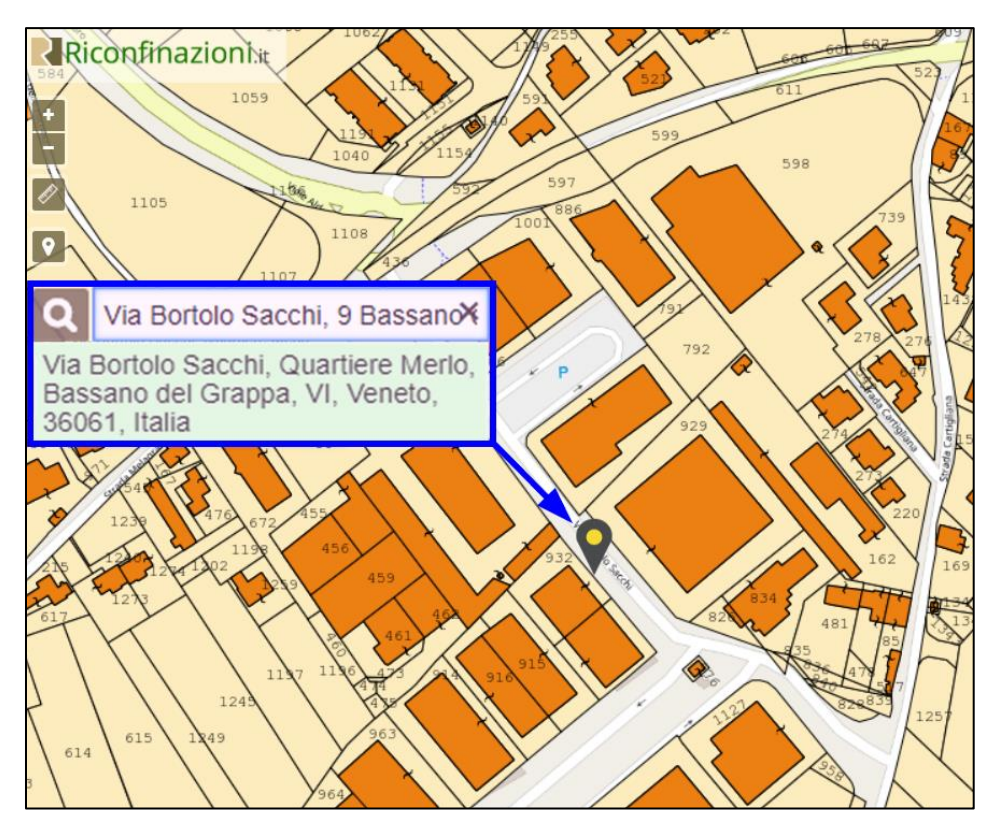

<span id="page-4-0"></span>**Figura 154** *- È anche possibile cercare l'ubicazione desiderata inserendone direttamente l'indirizzo civico.*

Cliccando l'icona in alto a destra della schermata (riprodotta qui a lato) che raffigura due fogli sovrapposti con quello sovrastante di colore azzurro, si apre il menù *Layer* [\(Figura 152](#page-2-0) a pag. [215\)](#page-2-0) con il quale si possono selezionare le varie entità che si desidera visualizzare (o meno) sulla mappa, allo stesso modo di come si opera nei CAD. Il nome dei layer è del tutto intuitivo, tranne forse per i seguenti:

- o **Vestizioni**: include i testi (nomi) riportati sopra le particelle catastali e le graffe di inclusione dei fabbricati.
- o **Natural Earth**: è lo sfondo iniziale della carta fisica dell'Europa che tuttavia sparisce non appena si opera un ingrandimento.
- o **OpenStreetMap**: è lo sfondo geografico di base.

Per spostare la mappa basta tenere cliccato il bottone sinistro del mouse e trascinarla nella direzione desiderata.

Di base la mappa catastale viene sovrapposta a OpenStreetMap. Per metterla in trasparenza basta agire sullo scroller presente in basso a sinistra, indicato in [Figura 155.](#page-5-0) Spostando con il mouse il cursore del quadratino marrone verso sinistra, si aumenta la trasparenza, mentre spostandolo verso destra la si diminuisce. Se lo si sposta completamente a sinistra (fino a fine corsa) si ottiene la sovrapposizione fisica delle due entità, cioè senza alcuna attenuazione.

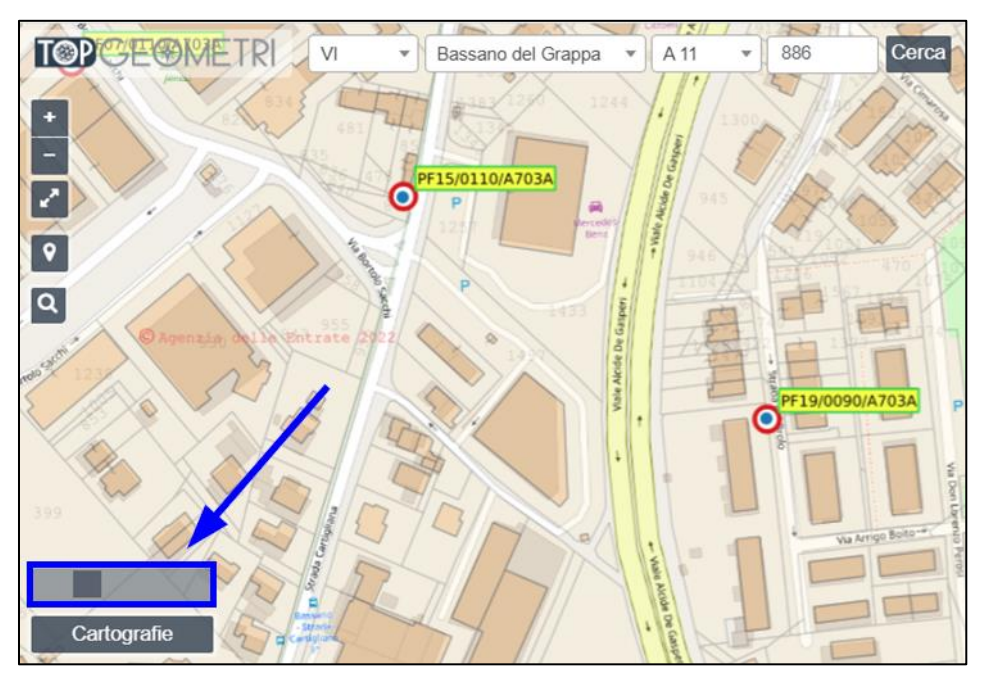

<span id="page-5-0"></span>**Figura 155** *– Per mettere in trasparenza la mappa catastale sopra lo sfondo di Open-StreetMap (ma anche di altri sfondi come vedremo più avanti), basta agire sullo scroller sempre presente in basso a sinistra.*

Oltre a OpenStreetMap, la mappa catastale può essere vista in sovrapposizione alla vista satellitare di Google Earth, una prestazione questa che, come accennato all'inizio, è di grande utilità perché permette di ottenere un confronto diretto con lo stato reale dei luoghi e poter così pianificare con cura l'intervento sul posto ottimizzandone i tempi. Per cambiare lo sfondo da OpenStreetMap a Google Earth, basta cliccare sul bottone *Cartografie* in basso a sinistra e selezionare *Google Earth* dal menù a tendina della finestra che si apre, come illustrato in [Figura 156.](#page-6-0) Anche in questo caso si può agire sullo scroller della trasparenza per valutare al meglio le differenze tra le due entità.

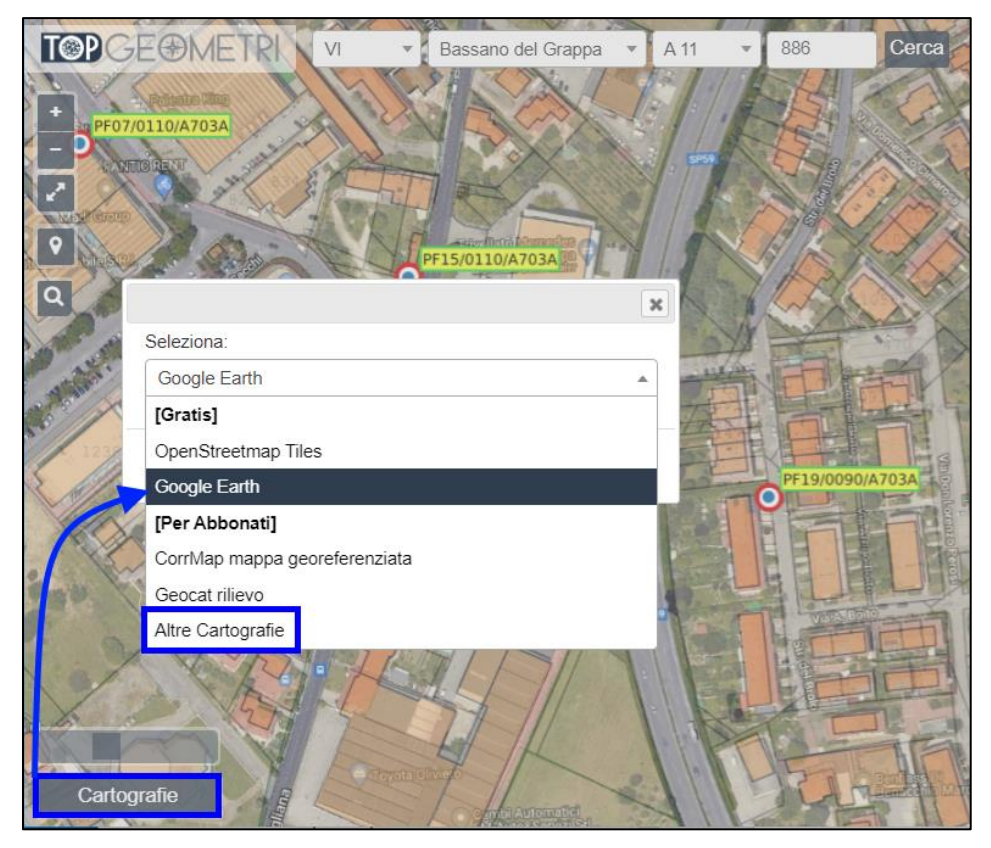

**Figura 156** *– La mappa catastale può essere messa in sovrapposizione alla vista satellitare di Google Earth per un confronto diretto con lo stato dei luoghi.*

<span id="page-6-0"></span>Gli abbonati al pacchetto TopGeometri dispongono delle altre cartografie tecnico-urbanistiche elencate qui sotto che possono essere anch'esse sovrapposte alla mappa catastale come visto sopra:

- − Geoportale MITE Italia.
- − Cartografia IGM 25000.
- − Atlante Stradale De Agostini 1 : 250000.
- − Ortofoto 2012, 2006, 2000, 1994-1998, 1988-1989.
- − CTR Regionali.
- − Carta dei suoli 1 : 50.000 Distretti dei suoli.
- − Volo GAI 1954.

Per scegliere la cartografia di sfondo, basta cliccare su *Altre Cartografie* dal menù che si apre dal bottone *Cartografie*, come indicato in [Figura 156](#page-6-0) e poi scegliere la carta desiderata dalla lista riprodotta in [Figura 157.](#page-7-0)

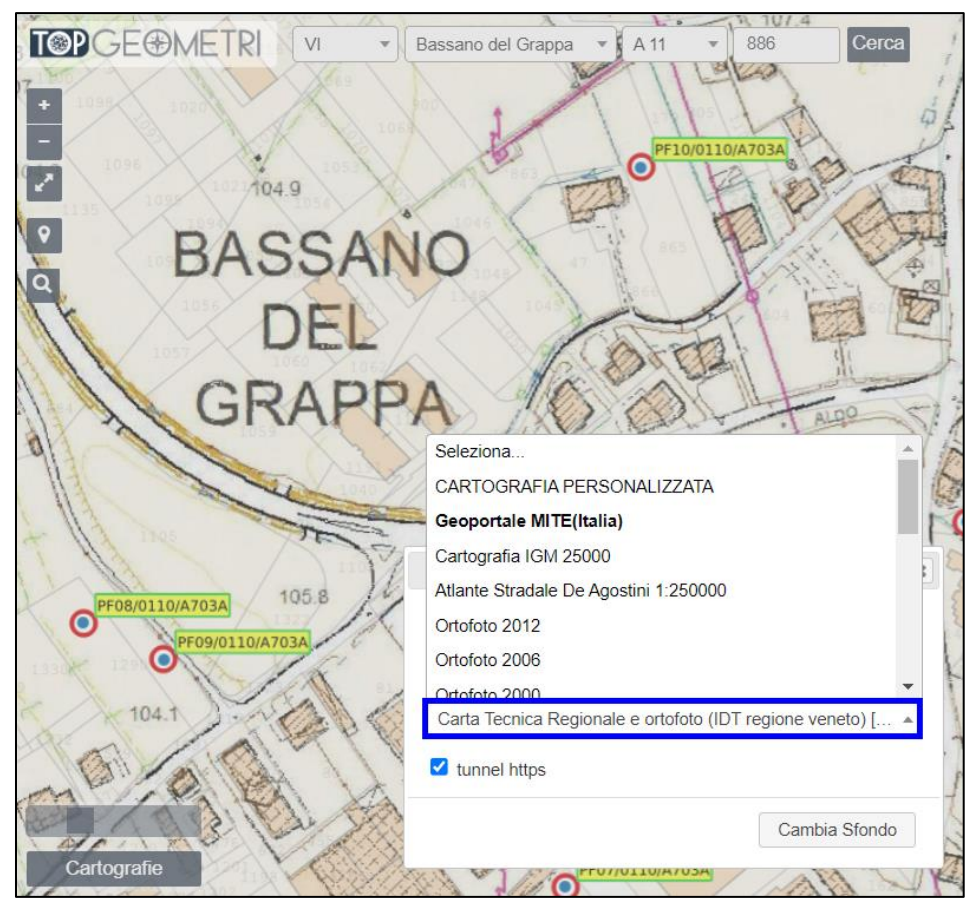

<span id="page-7-0"></span>**Figura 157** *– Gli utenti del pacchetto TopGeometri possono mettere in sovrapposizione la mappa catastale su altre carte tecniche e urbanistiche, come in questo caso la CTR della Regione Veneto.*

I tecnici più esperti in materia cartografica possono anche importare sul visualizzatore di TopGeometri altre cartografie di propria conoscenza, gestite e messe a disposizione da enti pubblici come, ad esempio, i piani urbanistici di Comuni o di altri enti territoriali. Per fare questo, con riferimento alla [Figura 158,](#page-8-0) si devono compiere i seguenti passaggi:

- 1. Cliccare il bottone *Cartografie*.
- 2. Selezionare *CARTOGRAFIA PERSONALIZZATA*, si apre la finestra che chiede di inserire per la cartografia desiderata i seguenti dati:
	- − **Tipo**: è il tipo di servizio fornito: WMS o WMTS.
	- − **URL**: indirizzo internet del servizio.
	- − **Layer**: è il layer della cartografia da importare.

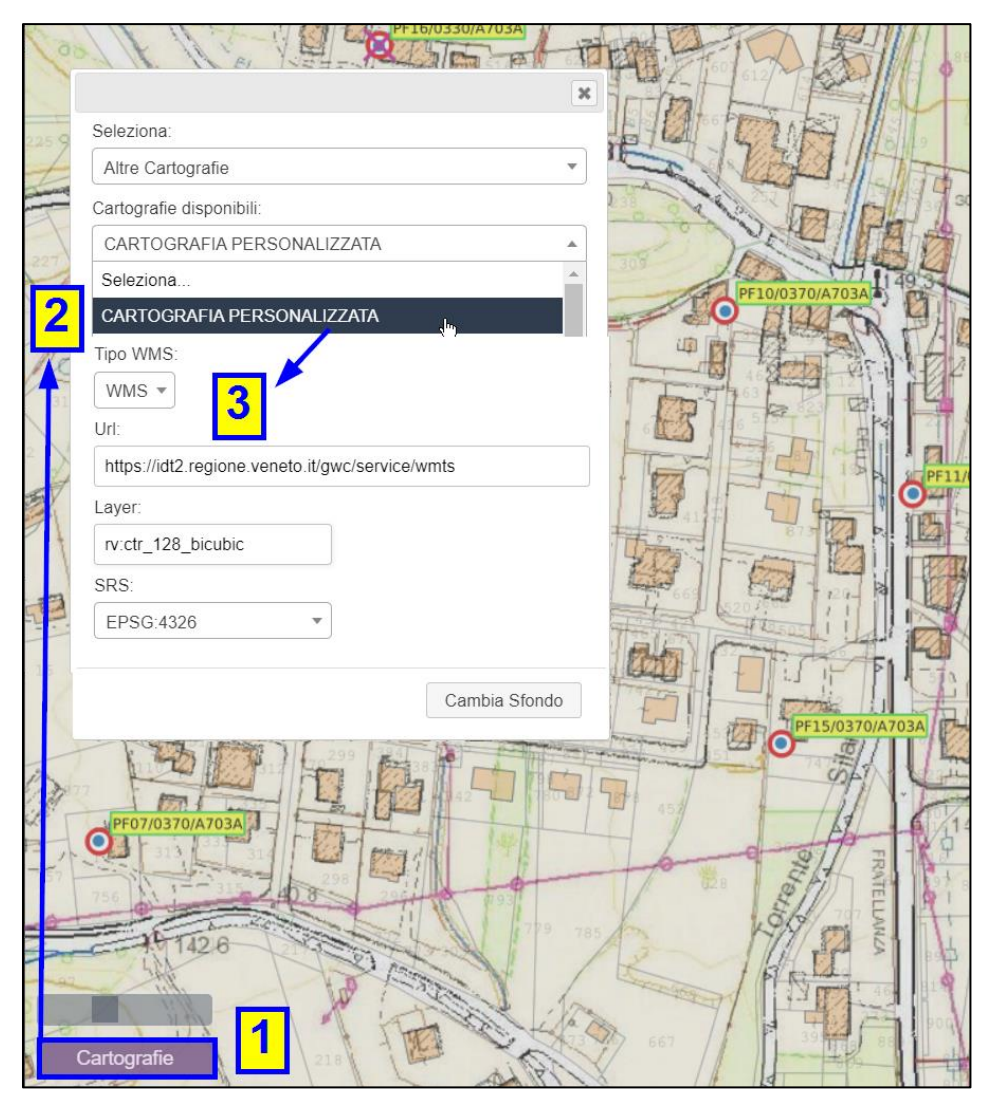

<span id="page-8-0"></span>**Figura 158** *– Il visualizzatore di TopGeometri permette di importare anche cartografie esterne gestite e messe a disposizione da enti pubblici, come i piani urbanistici di Comuni o di altri enti territoriali.*

− **Codice SRS**: *Spatial Reference System*, è il codice del sistema di riferimento della cartografia. Va inserito uno dei codici EPSG sanciti dall'European Petroleum Survey Group che ha codificato i sistemi di riferimento ed i relativi parametri di trasformazione. Tra questi, quelli gestiti dal visualizzatore per i sistemi di riferimenti vigenti in Italia sono riportati in [Tabella 8.](#page-9-0)

*per l'Italia. Per poter* 

*tri, è necessario cono-*

<span id="page-9-0"></span>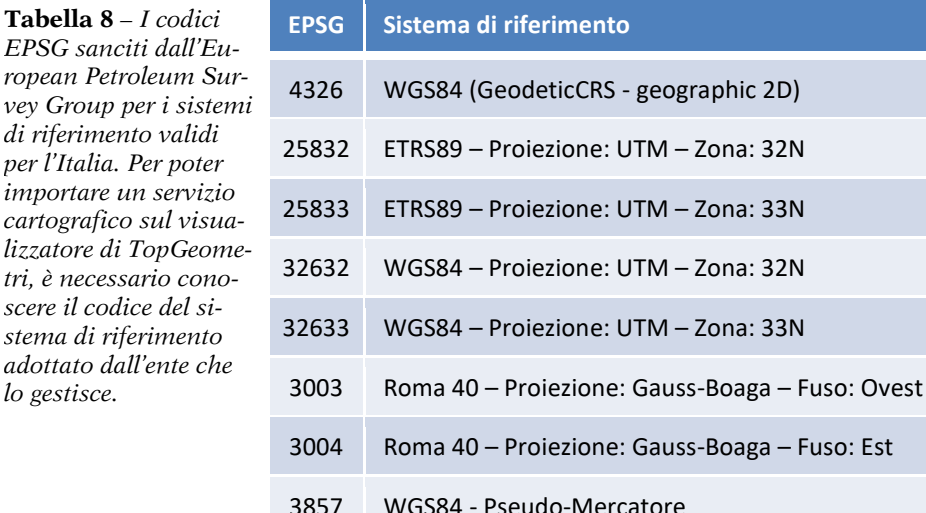

3. Cliccare il bottone *Cambia Sfondo*, la cartografia così definita viene caricata come sfondo sul visualizzatore come già visto sopra per le cartografie già incluse in TopGeometri.

#### *Il visualizzatore su Tablet e iPad*

Il visualizzatore di TopGeometri può essere attivato direttamente sui dispositivi mobili Android o Apple. È ovviamente una facoltà molto comoda perché permette di utilizzarlo direttamente durante i rilievi. Seguono le istruzioni su come caricarlo sul Tablet Android e sull'iPad Apple. Per lo Smartphone o l'iPhone i passaggi da compiere sono analoghi.

- o **Tablet Android** [\(Figura 159](#page-10-0) in alto):
	- − aprire il visualizzatore sul browser;
	- − localizzare il punto di mappa iniziale (per partire sempre da lì);
	- − attivare l'opzione *Aggiungi alla schermata Home* del menù del browser;
- o **iPad Apple** [\(Figura 159](#page-10-0) in basso):
	- − aprire il visualizzatore sul browser;
	- − localizzare il punto di mappa iniziale (per partire sempre da lì);
	- − attivare il menù *Aggiungi*.

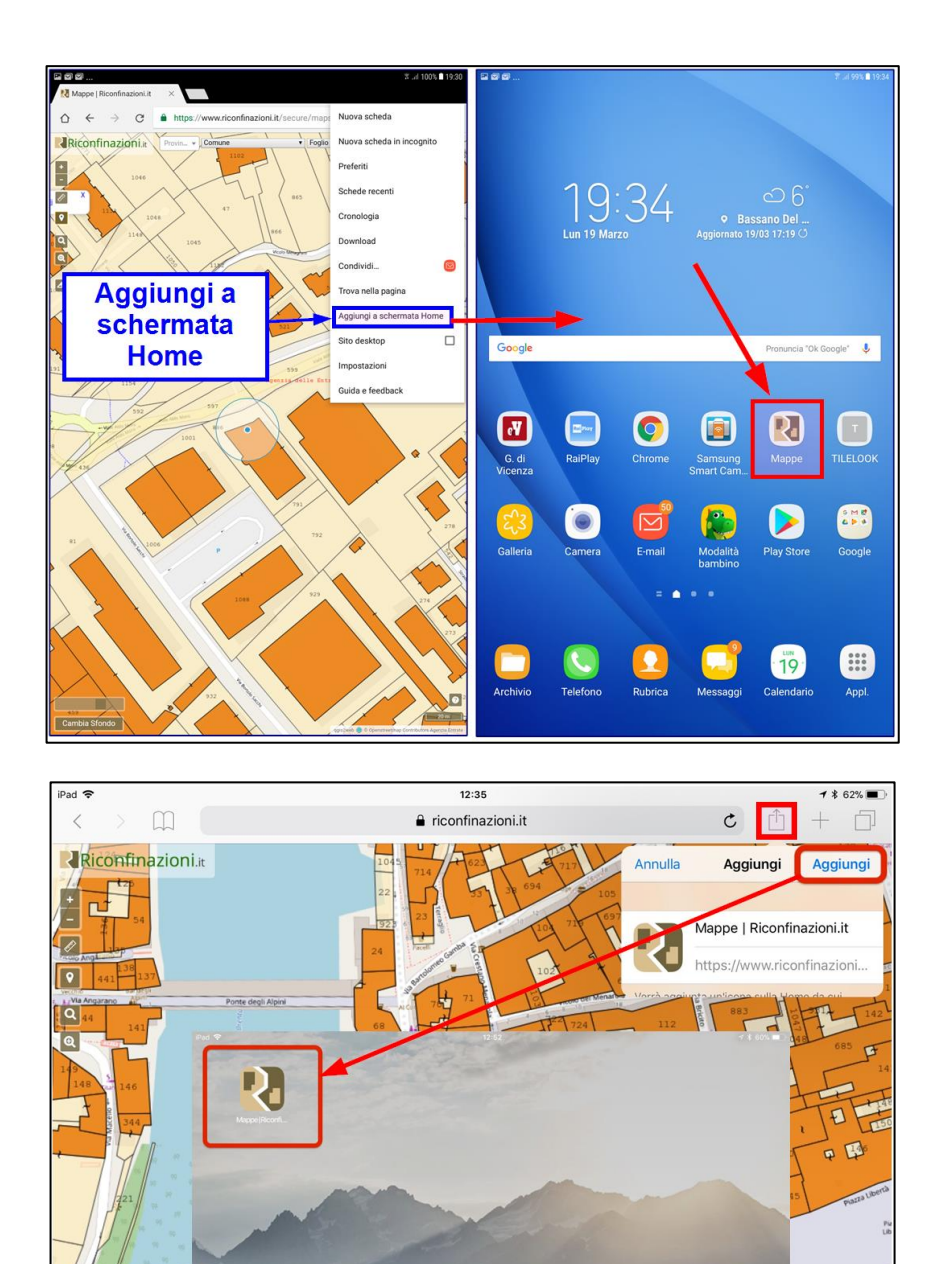

<span id="page-10-0"></span> $20m$ **Figura 159** *– Il visualizzatore di TopGeometri può essere attivato su Tablet (Android) o su iPad (Apple) in modo da utilizzarlo direttamente anche in esterna.*

**AUS** 

 $\bullet$ 

#### *PF e Misurate*

Una delle prestazioni più utili del visualizzatore di TopGeometri è la consultazione dei dati dei PF<sup>14</sup> e relative Misurate. Per i PF basta fare doppio clic sul pallino del PF desiderato, si apre la finestra di [Figura 160](#page-11-0) dalla quale è possibile: 1) consultare tutti i dati del PF; 2) scaricare la monografia in PDF; 3) aprire Street View per visionare la zona interessata.

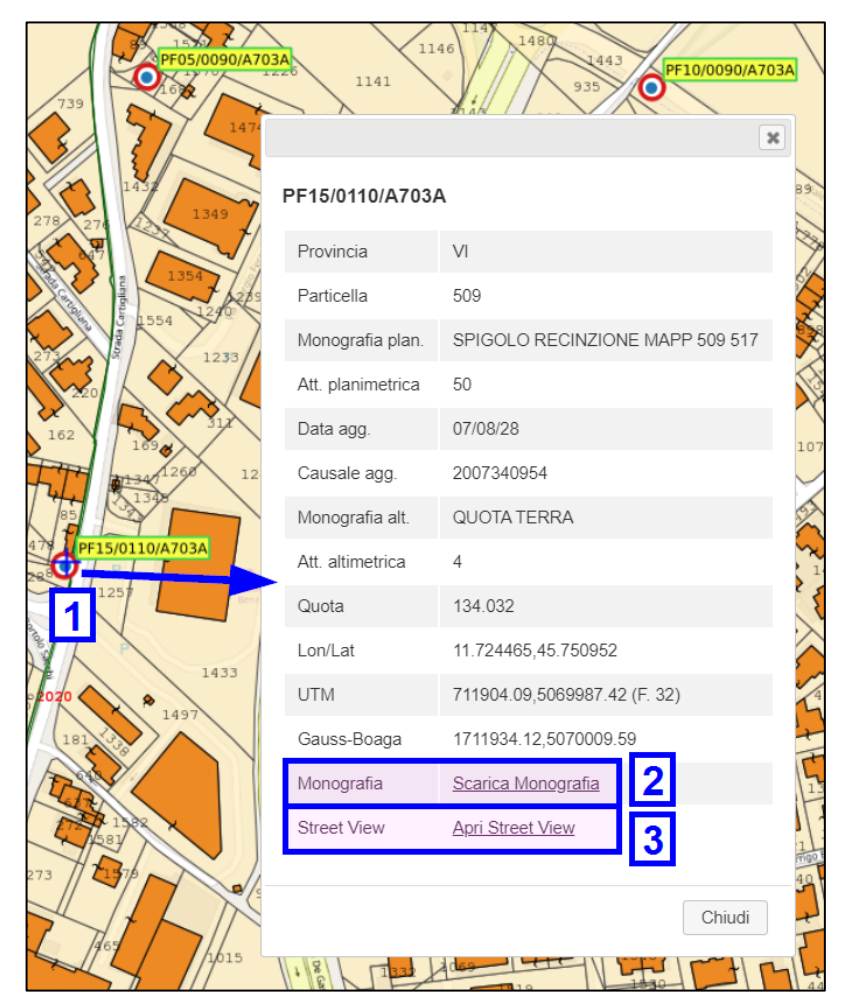

<span id="page-11-0"></span>**Figura 160** *– La scheda dei PF riporta tutti i dati catastali e geografici e permette di scaricare la monografia e di aprire StreetView per la vista da terra.*

<sup>14</sup> I PF sono posizionati sulle coordinate TAF rilasciate dall'Agenzia delle Entrate, il che può comportare una certa approssimazione nella loro ubicazione.

Le ultime due azioni producono, la prima, il download della monografia in PDF del punto fiduciale mostrata in [Figura 161](#page-12-0); la seconda, l'apertura di StreetView per la vista da terra della zona, illustrata i[n Figura 162.](#page-13-0) Entrambe queste utilità permettono di avere sotto controllo tutti i dati del PF e di poterlo individuare facilmente durante il rilievo sul posto.

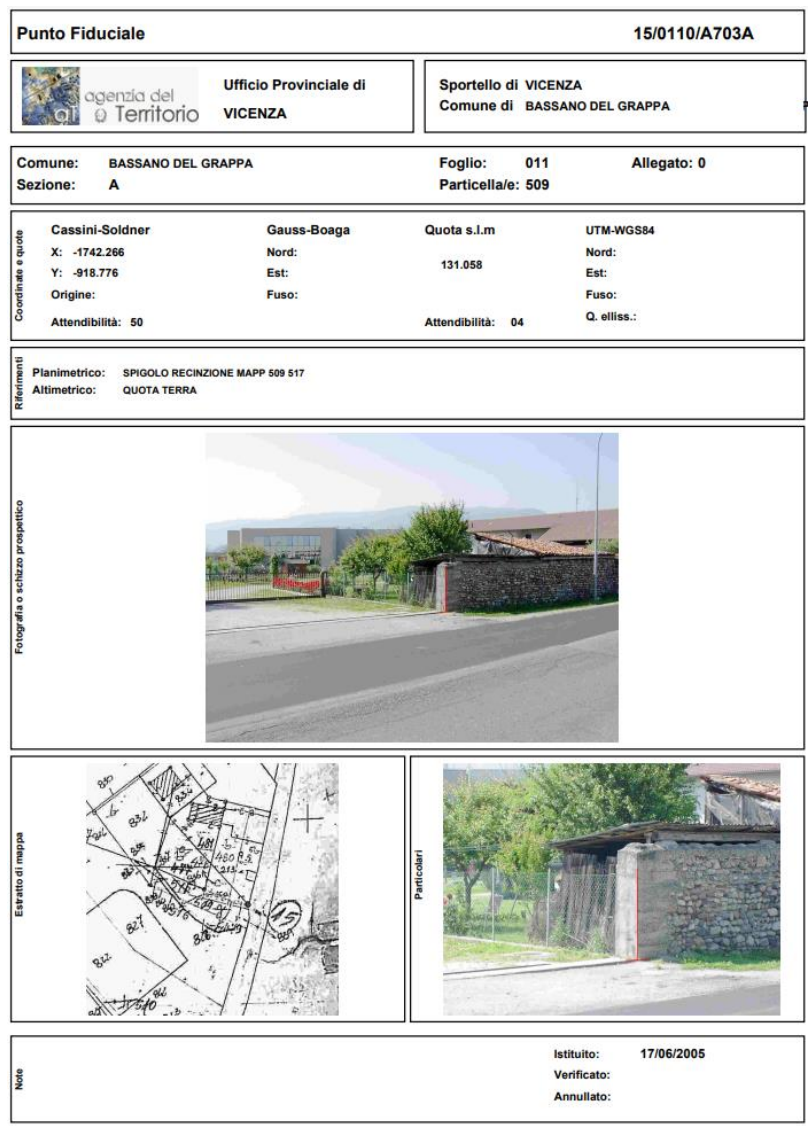

<span id="page-12-0"></span>**Figura 161** *– La monografia in PDF viene scaricata automaticamente dal visualizzatore ed è quindi immediatamente disponibile al tecnico per le opportune verifiche preventive e per pianificare il lavoro esterno.*

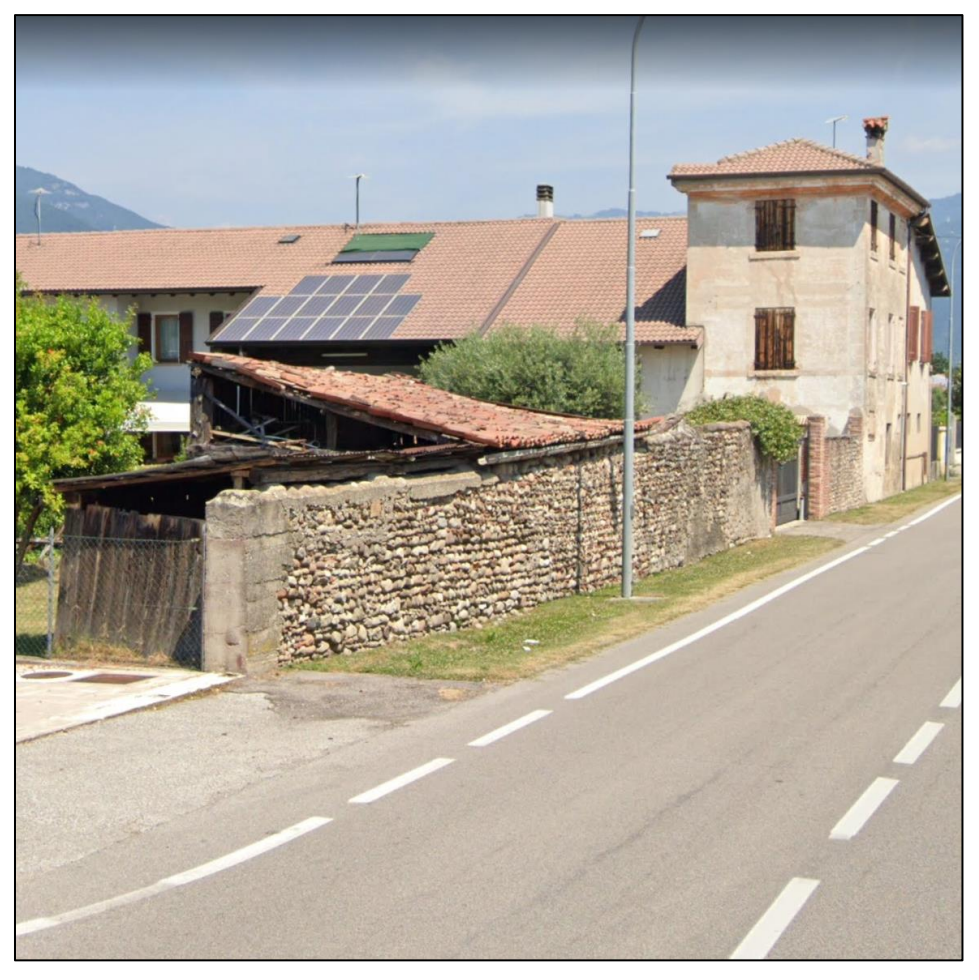

**Figura 162** *– La vista da terra su StreetView permette di avere l'esatta percezione di dove si trova il PF in modo da individuarlo facilmente durante il rilievo.*

<span id="page-13-0"></span>Con riferimento alla [Figura 163,](#page-14-0) per consultare le Misurate tra i PF, vanno svolte le seguenti azioni:

- 1. cliccare sull'icona *Modalità Misurate* (raffigurante una doppia freccia in diagonale);
- 2. selezionare in sequenza (con un singolo clic) i PF per i quali si desidera reperire le Misurate;
- 3. man mano che si selezionano i PF, vengono tracciate le rispettive congiungenti, con riportato sulla mezzeria il numero di Misurate presenti per quella coppia di PF.

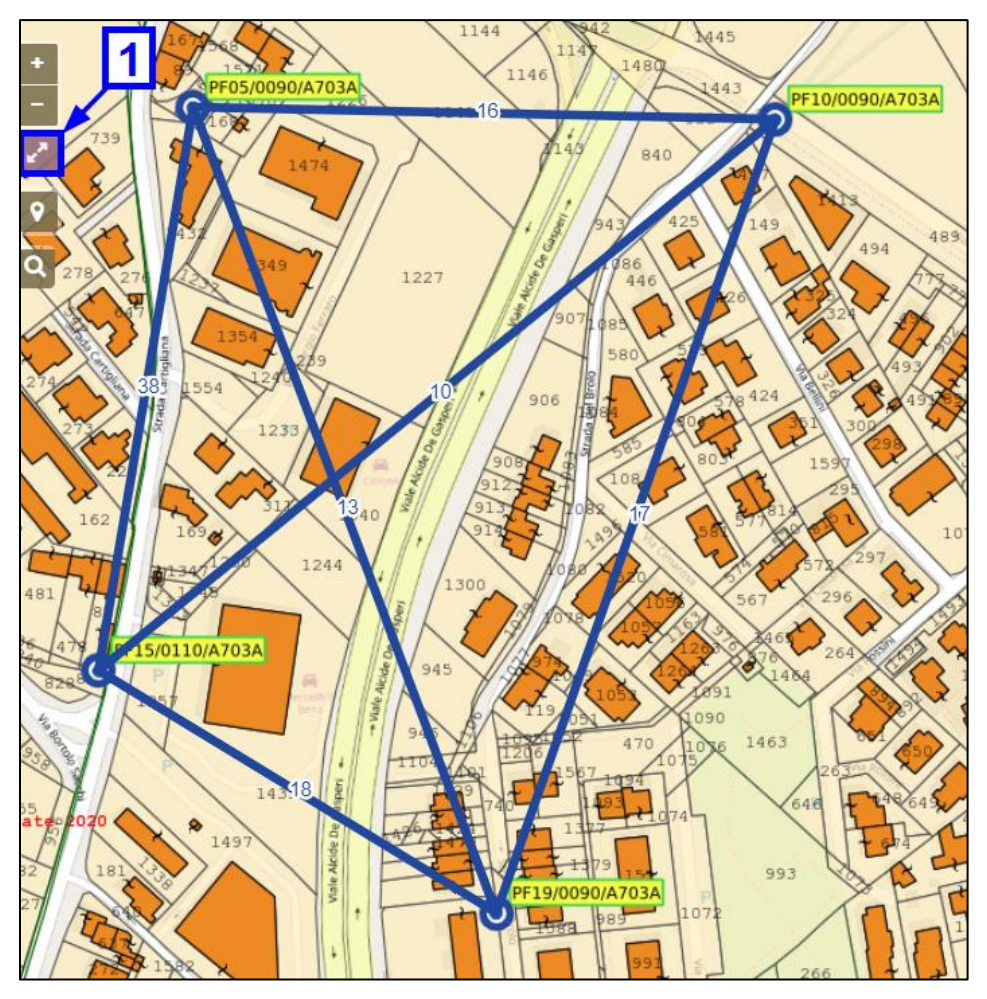

<span id="page-14-0"></span>**Figura 163** *– Per vedere le Misurate basta cliccare sui PF interessati, appaiono le congiungenti tra i PF con indicato il numero di protocolli presenti.*

Andando con il mouse sopra una congiungente, questa si colora di giallo e cliccandoci sopra (clic singolo), si apre la finestra di [Figura 164](#page-15-0) che riporta tutti i protocolli degli atti di aggiornamento che hanno interessato quella coppia di PF, completi della relativa Misurata e del valore medio tra tutti i libretti. Con questi dati si possono fare le opportune valutazioni sulle distanze. N.B. per gli utenti Geocat: la verifica delle Misurate viene automatizzata dal programma, si veda il paragrafo 5.13.4 *Verifica PF e Misurate* a pag. 762. Cliccando su un protocollo, vengono visualizzate sulla mappa (con linee rosse tratteggiate) le congiungenti a tutte le coppie di PF inclusi in quel libretto con le relative Misurate.

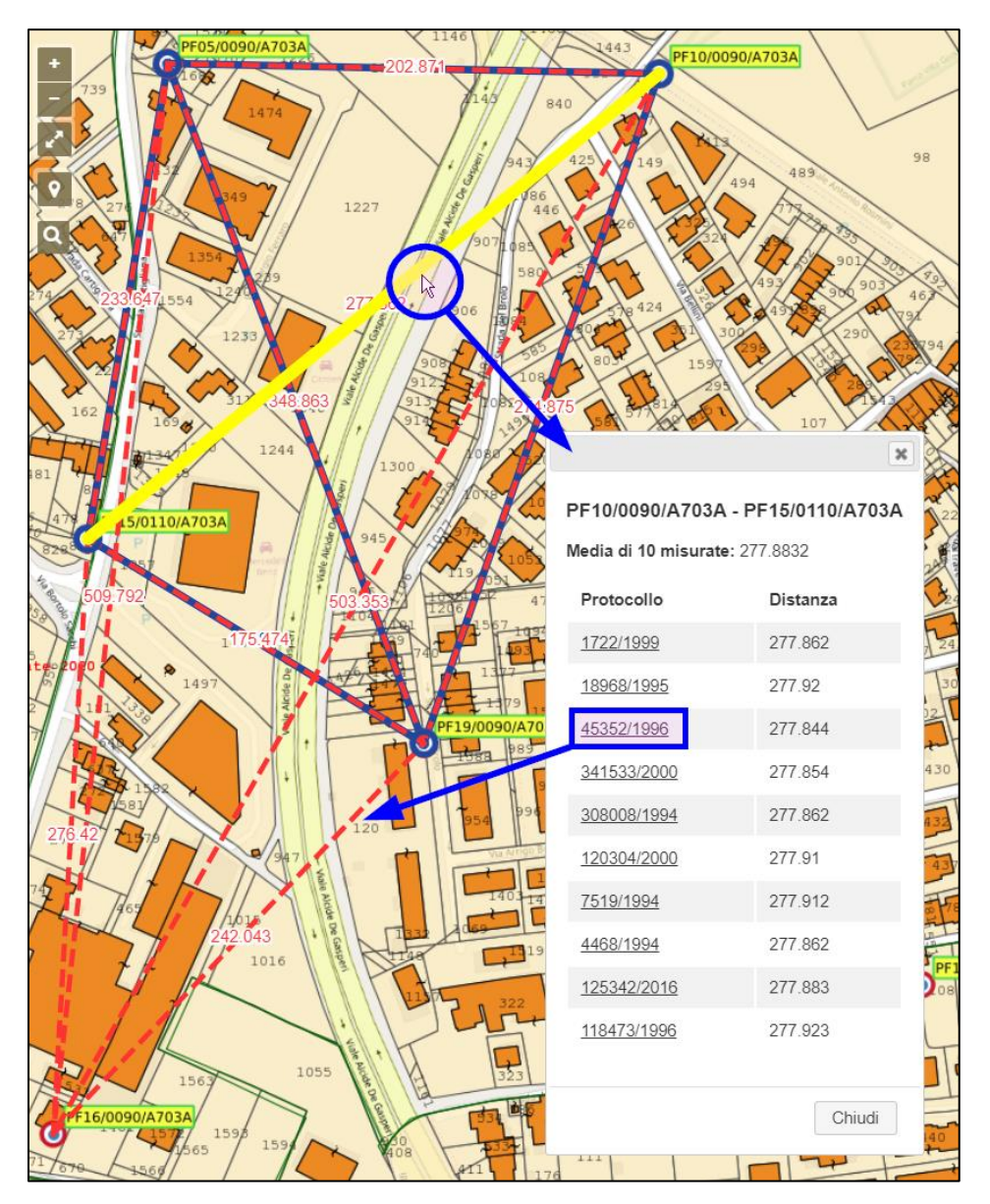

<span id="page-15-0"></span>**Figura 164** *– Cliccando sulla congiungente tra due PF, si apre la finestra con l'elenco dei protocolli che includono la Misurata e la loro media. Selezionando un protocollo, vengono visualizzati PF e Misurate di quel libretto.*

Una volta chiusa la finestra dei protocolli, per eliminare tutte le linee presenti sulla mappa, basta premere *Esc* da tastiera oppure cliccare nuovamente l'icona 1 di [Figura 163.](#page-14-0)

# **4.2 Mappe e rilievi sopra la cartografia catastale**

Il visualizzatore TopGeometri interagisce con i software Geocat e Corr-Map, nel senso che i rilievi elaborati da Geocat possono essere esportati sopra la cartografia catastale, così come le mappe (d'impianto o altre) georeferenziate da CorrMap. Vediamo entrambe queste prestazioni mediante altrettanti esempi nei paragrafi che seguono.

## *Mappe d'impianto*

Iniziamo dalle mappe d'impianto. Apriamo in CorrMap la georeferenziazione *Bassano del Grappa\_Sezione G Foglio 007\_CAT.GMP* presente nella cartella *Mappe* del materiale a corredo del libro. In questo lavoro sono state svolte le operazioni di seguito elencate e illustrate in [Figura](#page-17-0)  [165.](#page-17-0) Per le istruzioni dettagliate su come compiere questi passaggi, si consulti il paragrafo 6.4 *Georeferenziazione Catastale*, ai sotto-paragrafi *Un esempio concreto* a pag. 1020 e *Export su Google Earth* a pag. 1035.

- 1. Abbiamo selezionato sulla mappa i 4 crocicchi d'angolo.
- 2. Ci siamo posizionati sulla scheda *Catastale* del menù in alto di Corr-Map e abbiamo inserito nel riquadro *ID Mappa* i dati catastali del foglio.
- 3. Abbiamo calcolato la georeferenziazione Catastale cliccando l'icona *Calcola*.
- 4. Il calcolo ha prodotto le coordinate geografiche (longitudine e latitudine WGS84) della mappa.
- 5. Abbiamo generato il file KML attivando l'opzione *Google Earth* del riquadro *Esporta*.

Con il file *Bassano del Grappa\_Sezione G Foglio 007.KML* così creato, abbiamo anche esportato la mappa su Google Earth, come illustrato in [Figura 166](#page-18-0) a pag. [231.](#page-18-0) Questo stesso file è quello che ci permette di importare la mappa anche sulla cartografia catastale. Apriamo quindi il visualizzatore di TopGeometri e ci posizioniamo nel Comune di Bassano del Grappa, foglio 37, inserendo nelle apposite celle di ricerca gli stessi dati catastali che abbiamo utilizzato anche in CorrMap (si veda il paragrafo *[Localizzazione, visualizzazione](#page-0-0) e Cartografie* a pag. [213\)](#page-0-0).

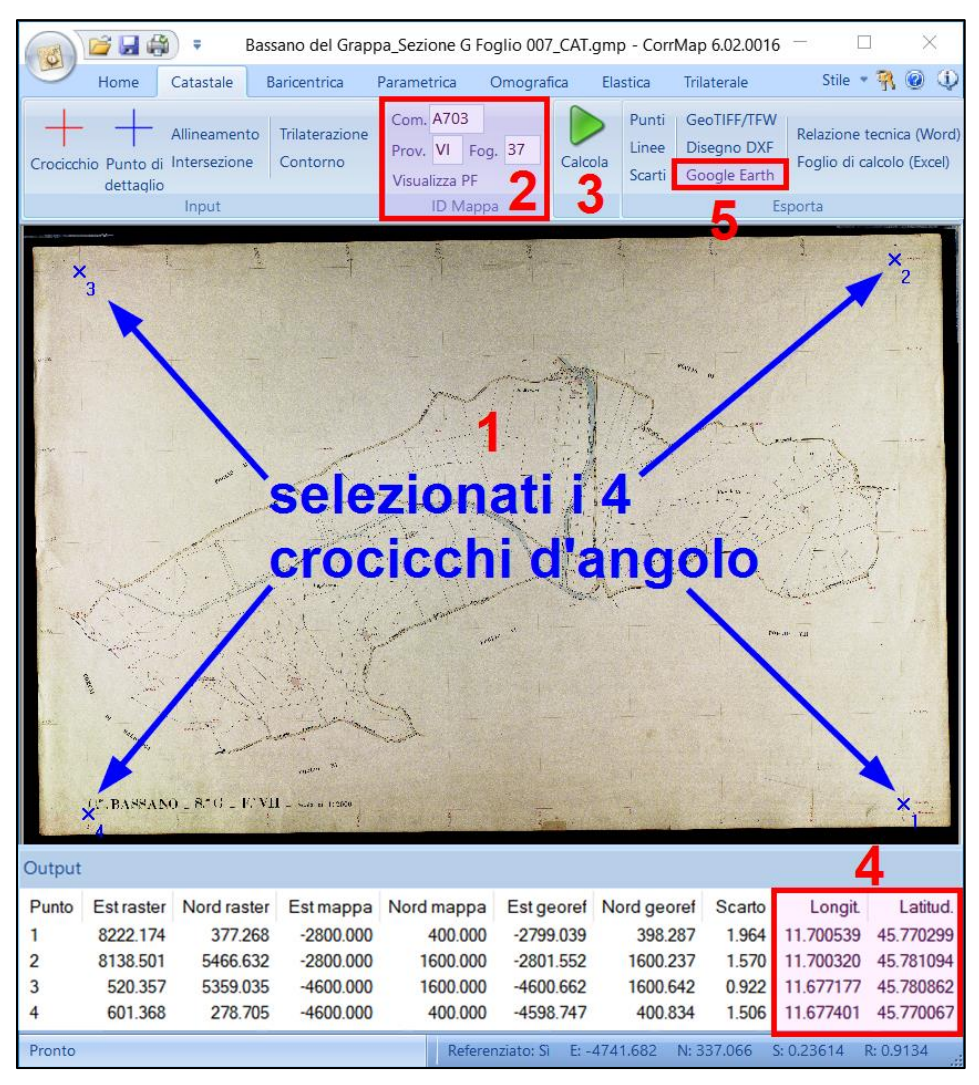

<span id="page-17-0"></span>**Figura 165** *– La georeferenziazione Catastale della mappa calcola le coordinate geografiche (longitudine e latitudine WGS84) e crea il file KML per esportarla su Google Earth.*

Così facendo il visualizzatore si posiziona automaticamente nel baricentro del foglio inserito. A questo punto svolgiamo i passaggi di seguito elencati e illustrati in [Figura 167](#page-19-0) a pag. [232.](#page-19-0)

1. Clicchiamo il bottone *Cartografie* in basso a sinistra. Nel caso si apra il messaggio della Licenza, questo va confermato cliccando su *Accetto*. Si apre la finestra per la selezione della cartografia desiderata.

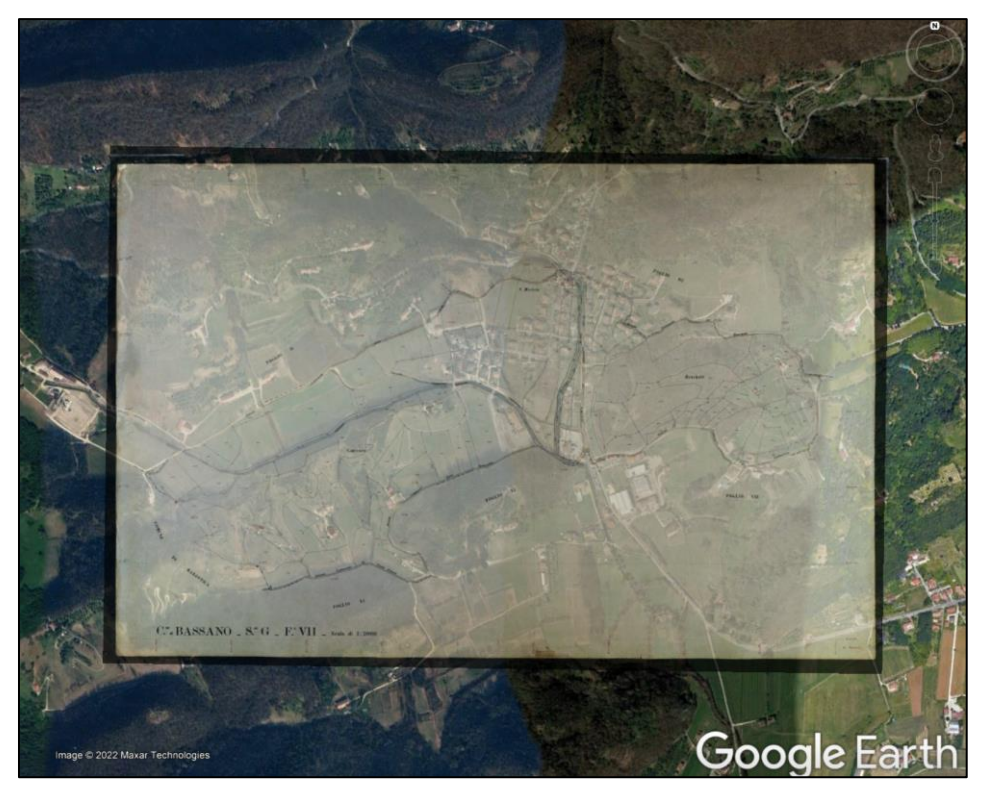

**Figura 166** *– La mappa d'impianto esportata su Google Earth mediante il file KML.*

- <span id="page-18-0"></span>2. Apriamo la tendina della cella *Seleziona* e selezioniamo *CorrMap mappa georeferenziata*.
- 3. Clicchiamo su *Scegli file* e, con la finestra di Windows per l'apertura dei file, ci posizioniamo sulla cartella dove sono presenti entrambi i file: 1) il raster della mappa *Bassano del Grappa\_Sezione G Foglio 007.JPG* e 2) il file *Bassano del Grappa\_Sezione G Foglio 007.KML* precedentemente esportato per Google Earth. Come indicato dalla dicitura *2 file*, dobbiamo selezionare entrambi questi file. Per farlo basta selezionare il primo e poi tenere premuto il tasto *Ctrl* da tastiera per selezionare il secondo.
- 4. Dopo aver aperto i due file di cui sopra, nella finestra appare la miniatura della mappa selezionata, in questo esempio il file *Bassano del Grappa\_Sezione G Foglio 007.JPG*.
- 5. Clicchiamo su *Cambia Sfondo* e vediamo la mappa caricarsi sopra la cartografia catastale.

<span id="page-19-0"></span>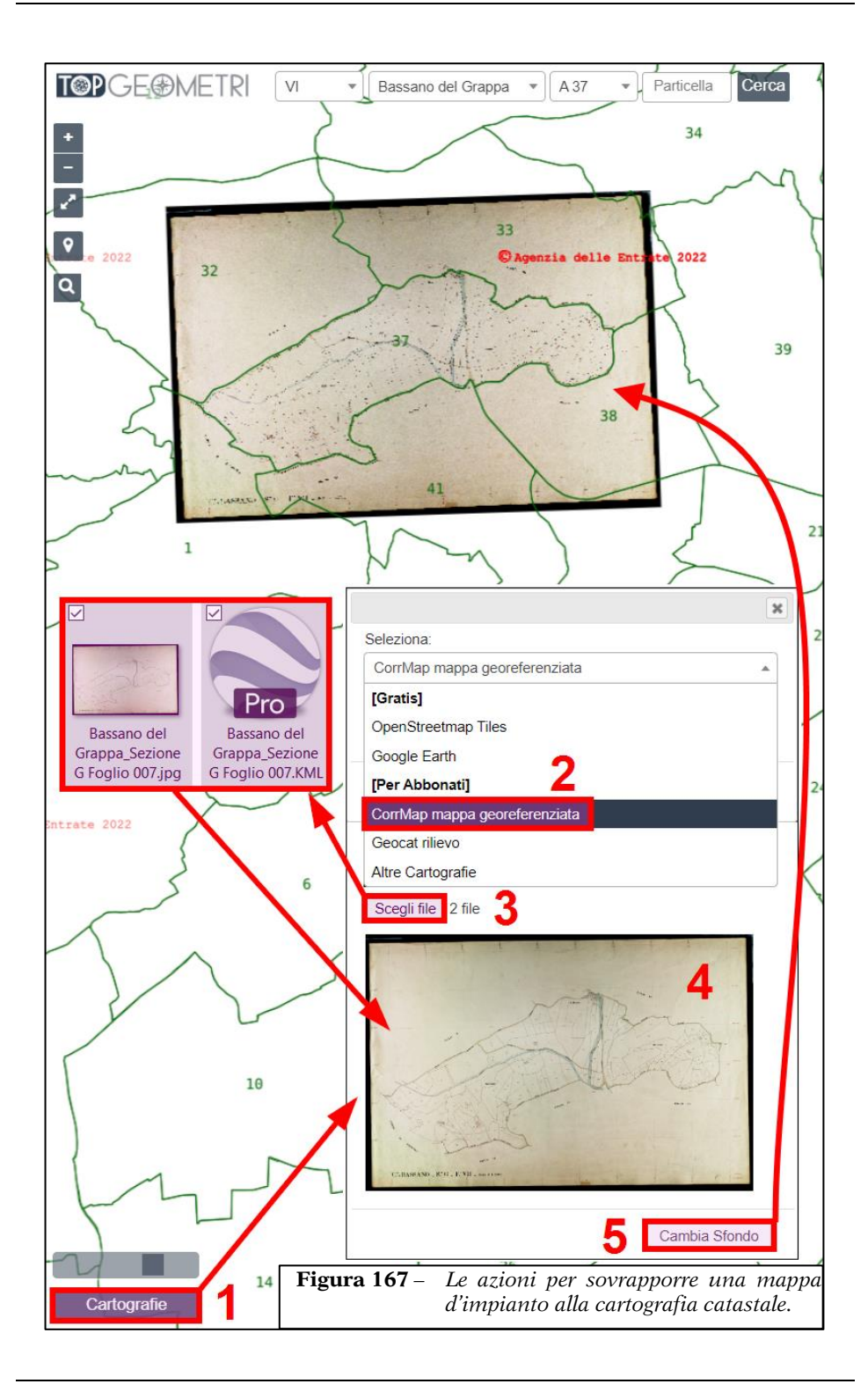

Come possiamo notare, la mappa d'impianto va a collocarsi nella sua posizione geografica coincidente con il perimetro in verde del foglio sulla cartografia catastale. A questo punto, non ci resta che ingrandire opportunamente la zona di interesse fino a che non appaiono le entità catastali e agire sul cursore della trasparenza in basso a sinistra per valutare la sovrapposizione, come mostrato in [Figura 168.](#page-20-0) Per maggiori dettagli sulla vista in trasparenza delle sovrapposizioni si veda il precedente paragrafo *[Localizzazione, visualizzazione](#page-0-0) e Cartografie* a pag. [213.](#page-0-0) Questa prestazione è ovviamente molto utile in vari casi, come ad esempio nelle riconfinazioni quando si deve valutare (ancor prima dell'uscita in campagna) quali fabbricati d'impianto sono a tutt'oggi esistenti e/o modificati.

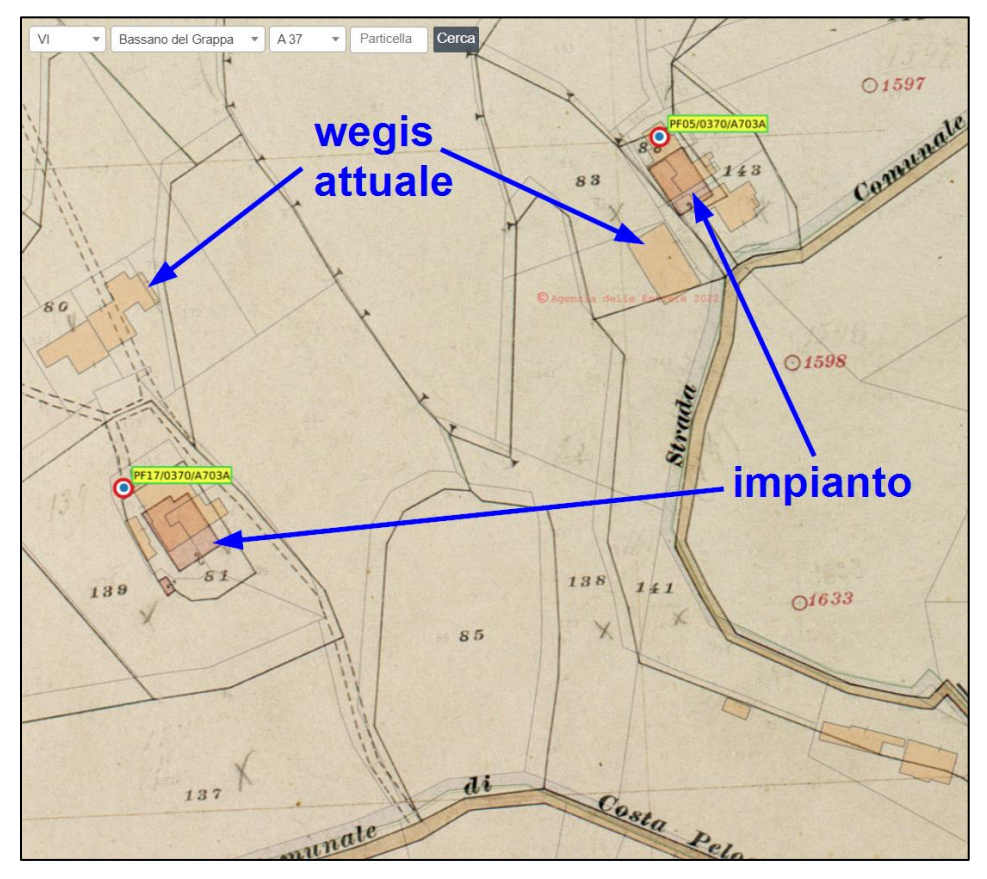

<span id="page-20-0"></span>**Figura 168** *– La sovrapposizione tra mappa d'impianto e cartografia wegis attuale è molto utile nelle riconfinazioni perché permette di verificare, ancor prima di recarsi sul posto, quali fabbricati d'impianto sono ancora esistenti e/o modificati.*

### *Rilievi*

Come accennato in premessa anche i rilievi elaborati in Geocat vengono sovrapposti alla cartografia catastale dell'Agenzia con tutte le loro entità (punti, contorni, PF e loro congiungenti, congiungenti stazioni, ecc.) permettendo al tecnico di valutare la conformità o meno delle geometrie interessate. L'operatività da seguire è analoga a quella già vista per le mappe d'impianto georeferenziate con CorrMap, lo vediamo mediante un rilievo di esempio che riguarda la mappa d'impianto importata sul visualizzatore al paragrafo precedente. Apriamo in Geocat il rilievo *TF\_San\_Michele.DB* del Lavoro *LIBRO\_2* fornito a corredo del libro. La prima operazione da fare è quella di creare il file KML per Google Earth. Per fare questo basta attivare il comando *Export Google Earth* come illustrato in [Figura 169](#page-21-0). Per maggiori informazioni sull'export dei rilievi su Google Earth si consulti il paragrafo 5.14.1 *Export dei rilievi su Google Earth* a pag. 766.

| ▞ <sub>▝</sub> ▞▓▆▏ <b>▅▕░░</b> ▓▕▒░░▏█▏<br>6 <sup>b</sup> f <sup>o</sup> di                                                                                |        |           |      |        |          |         |                  |    |                           |  |
|----------------------------------------------------------------------------------------------------|--------|-----------|------|--------|----------|---------|------------------|----|---------------------------|--|
| <b>Export Google Earth</b>                                                                                                    |        |           |      |        |          |         |                  |    |                           |  |
| Libretto di campagna TF_SAN_MICHELE.DB<br>$\begin{array}{c c c c c c} \hline \multicolumn{3}{c }{\mathbf{C}} & \multicolumn{3}{c }{\mathbf{X}} \end{array}$ |        |           |      |        |          |         |                  |    |                           |  |
|                                                                                                    | Staz.  | Punto     | C.p. | H. pr. | Ang. az. | Dist.i. | Ang. zt.         | C. | Nota                      |  |
|                                                                                                    | 11 O O | PF16/0370 |      | 5.000  | 154.0301 | 36.661  | 86.2727          |    | pilastrino in cls - quota |  |
| $\overline{2}$                                                                                                    |        | PF15/0370 |      | 1.450  | 357.8914 |         | 217.247 108.3334 |    | spigolo sud fabbricato    |  |
| 3                                                                                                    |        | PF06/0370 |      | 2.250  | 299.9428 | 266.861 | 107.9002         |    | spigolo S-E fabbricato    |  |
| $\overline{4}$                                                                                                    |        | 200       |      | 1.450  | 363.7600 |         | 146.929 113.8146 |    | chiodo                    |  |
|                                                                                                    | 5 200  | 100       |      | 1.450  | 171.6295 | 146.885 | 86.2730          |    | paletto in ferro          |  |
| 6                                                                                                    |        | 300       |      | 1.450  | 1.7079   | 53.392  | 97.6947          |    | chiodo                    |  |
| 7                                                                                                    |        | 211       |      | 1.450  | 308.0554 |         | 6.385 102.4926   |    | spigolo cabina enel       |  |
| 8                                                                                                    |        | 212       |      | 1.450  | 298.7462 |         | 3.357 103.6100   |    | spigolo cabina enel       |  |
| 9                                                                                                    |        | 213       |      | 1.450  | 257.9074 |         | 5.423 103.4626   |    | spigolo cabina enel       |  |
| 10                                                                                                    |        | 242       |      | 1.450  | 225.0634 |         | 38.624 102.8306  |    | paletto in legno          |  |
| 11                                                                                                    |        | 261       |      | 1.450  | 234.1073 |         | 16.232 103.2136  |    | pista ciclabile - quota a |  |
| 12                                                                                                    |        | 262       |      | 0.000  | 225.0195 |         | 15.794 100.0000  |    |                           |  |
| 13                                                                                                    |        | 263       |      | 0.000  | 225.6201 |         | 35.214 100.0000  |    | pista ciclabile           |  |
| 14                                                                                                    |        | 264       |      | 0.0001 | 224.6973 |         | 35.309 100.0000  |    |                           |  |

<span id="page-21-0"></span>**Figura 169** *– Il rilievo di Geocat da esportare sulla cartografia catastale. La prima operazione da fare è di creare il file KML per Google Earth.*

Naturalmente, una volta generato il file per Google Earth (in questo esempio è il file *TF\_SAN\_MICHELE.KML* nella cartella *Mappe* del materiale a corredo del libro), questo può essere direttamente esportato sul visualizzatore satellitare come illustrato in [Figura 169.](#page-21-0)

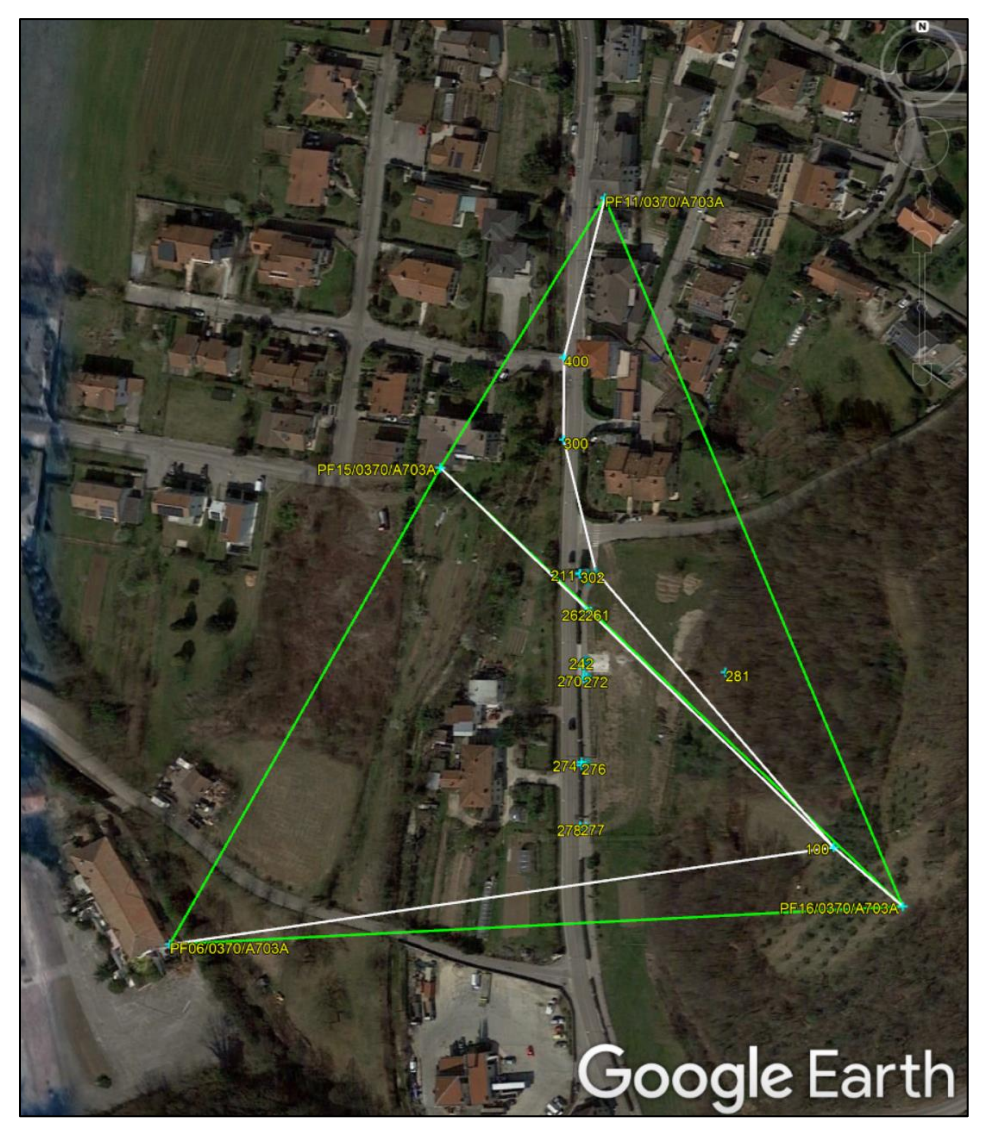

**Figura 170** *– Il rilievo esportato dapprima su Google Earth.*

Tuttavia non è necessario vedere il rilievo su Google Earth per importarlo sul visualizzatore della cartografia catastale di TopGeometri, è sufficiente aver generato il file KML. Con questo file a disposizione, torniamo sul visualizzatore di TopGeometri dove dobbiamo ripetere le stesse operazioni spiegate per l'import della mappa d'impianto georeferenziata da CorrMap, con le seguenti differenze (la numerazione dei passaggi si riferisce a quella del paragrafo precedente):

- 2. Dalla tendina delle cartografie da scegliere selezioniamo *Geocat rilievo*.
- 3. Dal bottone *Scegli file* apriamo il file *TF\_SAN\_MICHELE.KML* appena creato (in questo caso questo è l'unico file da selezionare).
- 5. Clicchiamo su *Aggiungi Layer* e vediamo il rilievo sovrapporsi alla cartografia catastale e, nel nostro esempio, anche alla mappa d'impianto caricata in precedenza, il tutto come illustrato in [Figura 171.](#page-23-0)

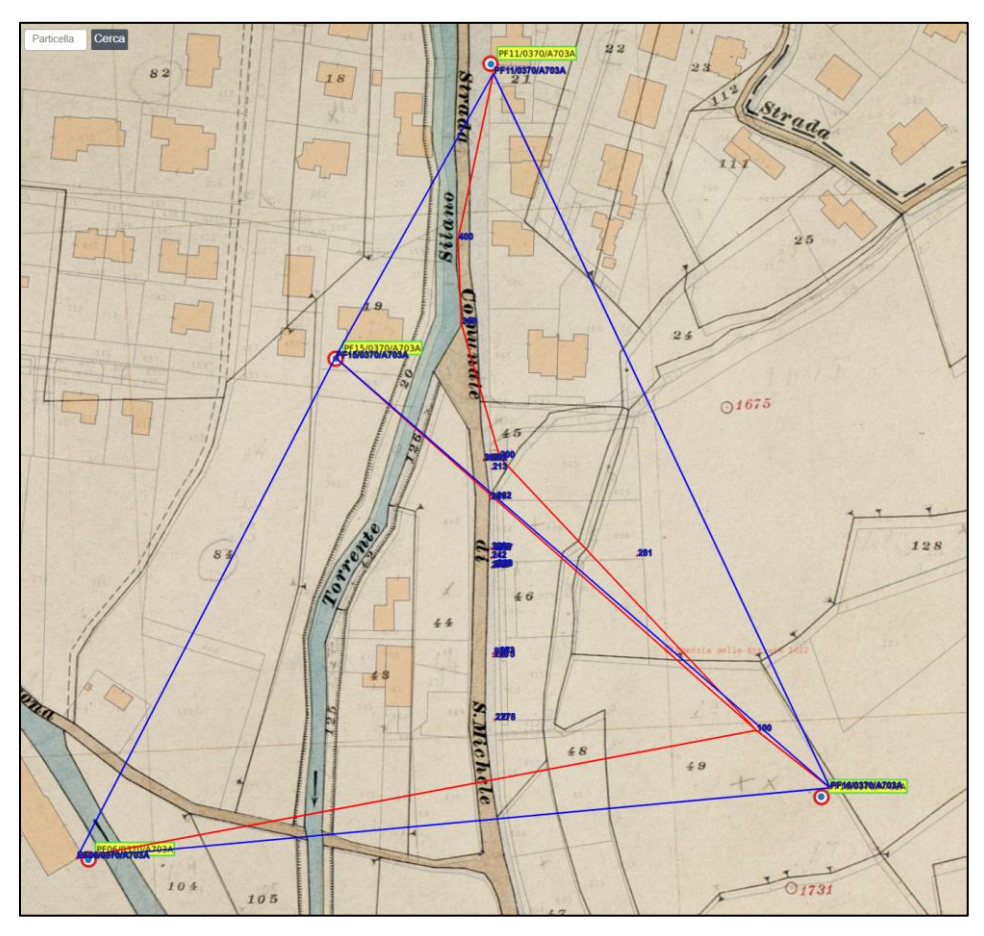

<span id="page-23-0"></span>**Figura 171** *– Il rilievo sovrapposto sia alla cartografia catastale che alla mappa d'impianto georeferenziata con CorrMap che avevamo già importato.*

Se ci interessa vedere il rilievo sulla cartografia catastale ma con sfondo su Google Earth anziché sulla mappa d'impianto, basta cliccare nuovamente il bottone *Cartografie* e selezionare *Google Earth* dalla casella a tendina. Il risultato è quello illustrato in [Figura 172.](#page-24-0)

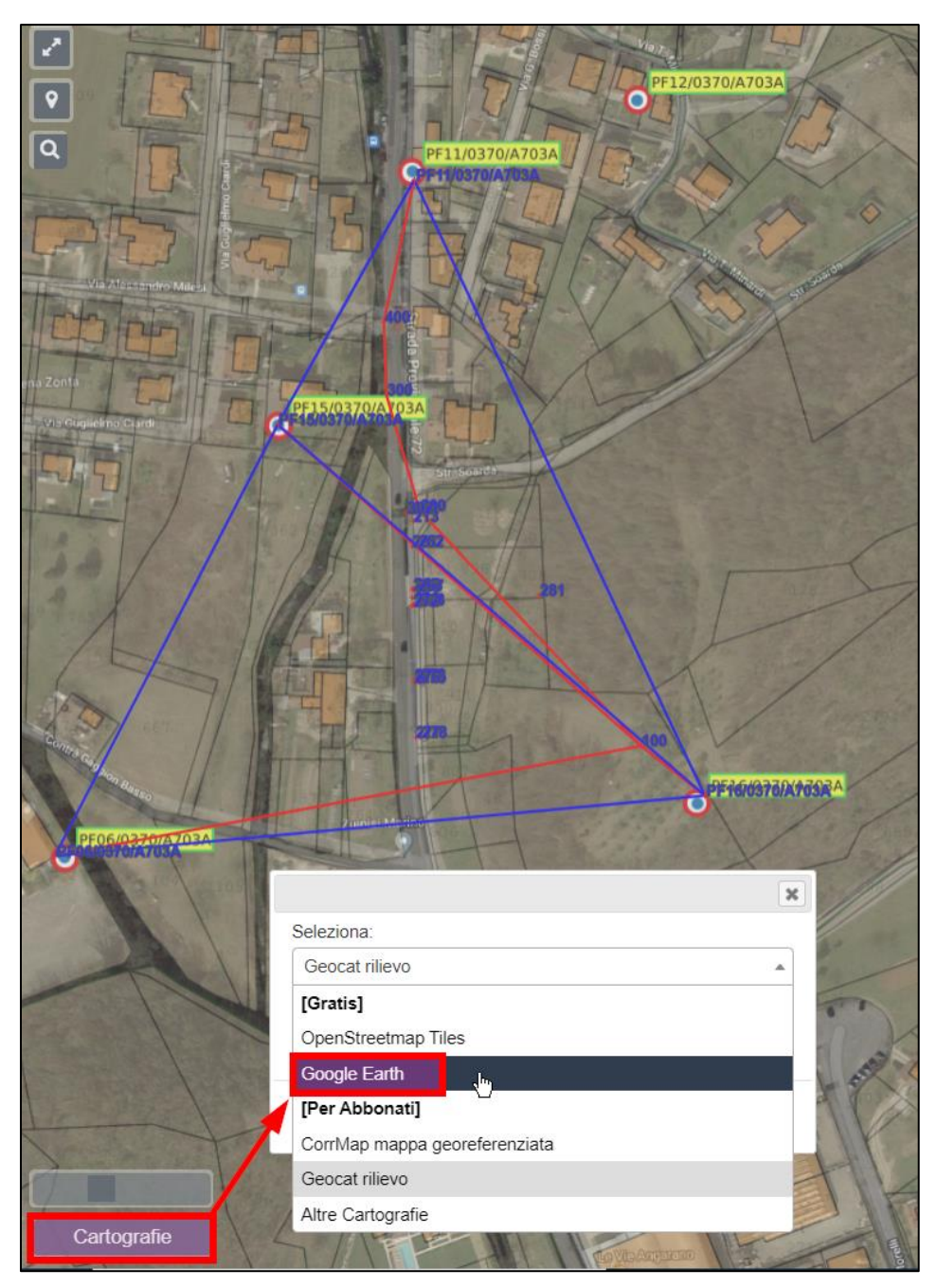

<span id="page-24-0"></span>**Figura 172** *– Il rilievo sovrapposto alla cartografia catastale dell'Agenzia ma con sfondo su Google Earth, permette di vedere il proprio lavoro sia nel contesto catastale che riferito alla realtà dei luoghi.*